## Инструкция по работе с облаком IPEYE:

- 1. Обновите прошивку камеры или регистратора на версию, поддерживающую IPEYE.
- 2. Зарегистрируйте личный кабинет на сайте [www.ipeye.ru](http://www.ipeye.ru/)
- 3. Включите функцию IPEYE в настройках СЕТИ регистратора или камеры

## Включение в меню камеры:

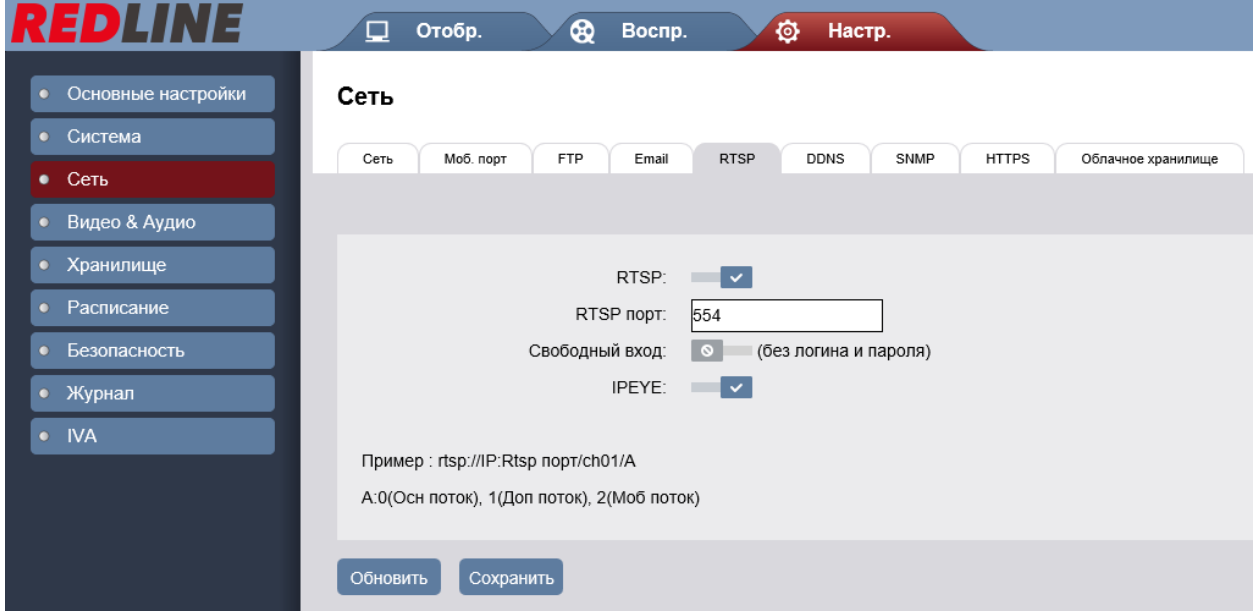

## Включение в меню регистратора:

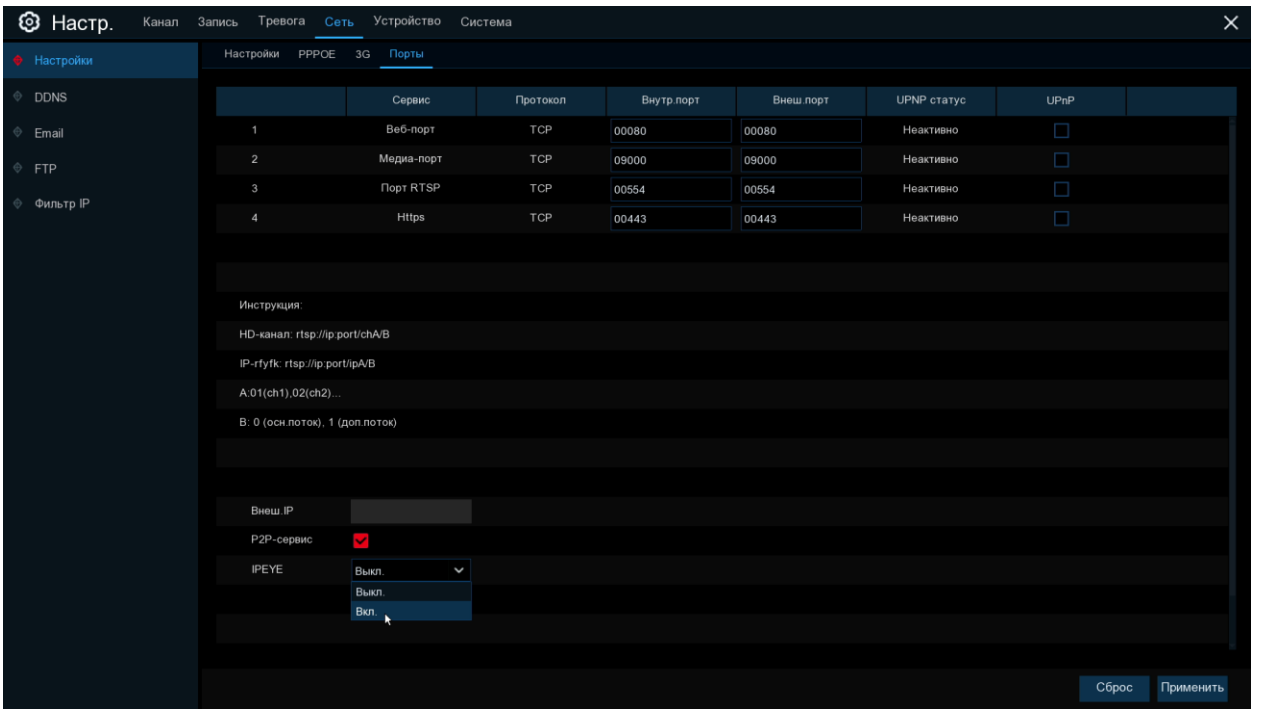

- 4. Находясь в той же локальной сети, что и камера/регистратор, наберите в браузере IP-адрес устройства с указанием порта 8282, например, [http://192.168.1.115:8282](http://192.168.1.115:8282/)
- 5. Откроется страница плагина IPEYE, укажите логин и пароль от личного кабинета и нажмите ДОБАВИТЬ напротив камер

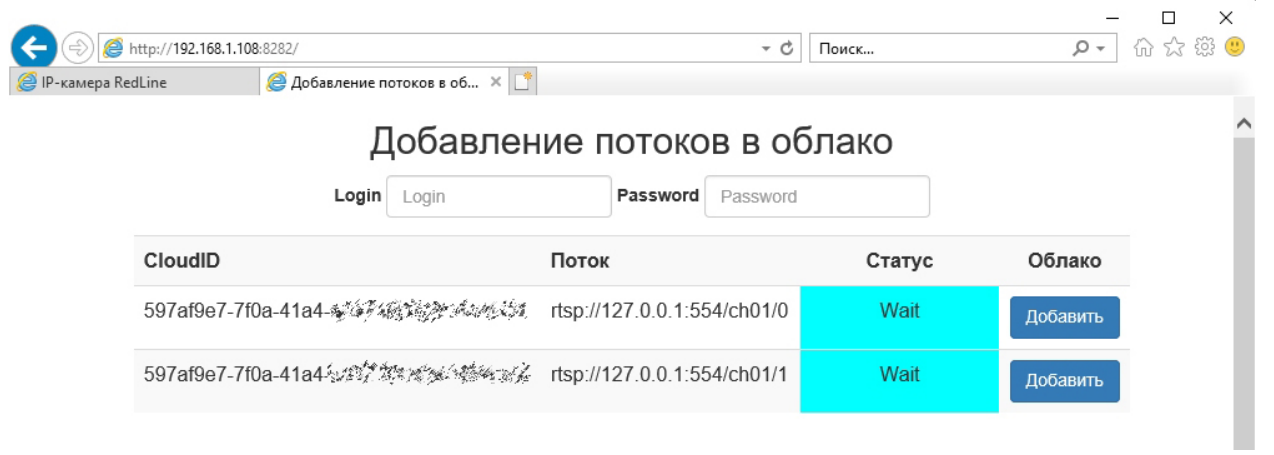

6. Выбранные камеры будут добавлены в личный кабинет IPEYE и доступны через этот сервис.

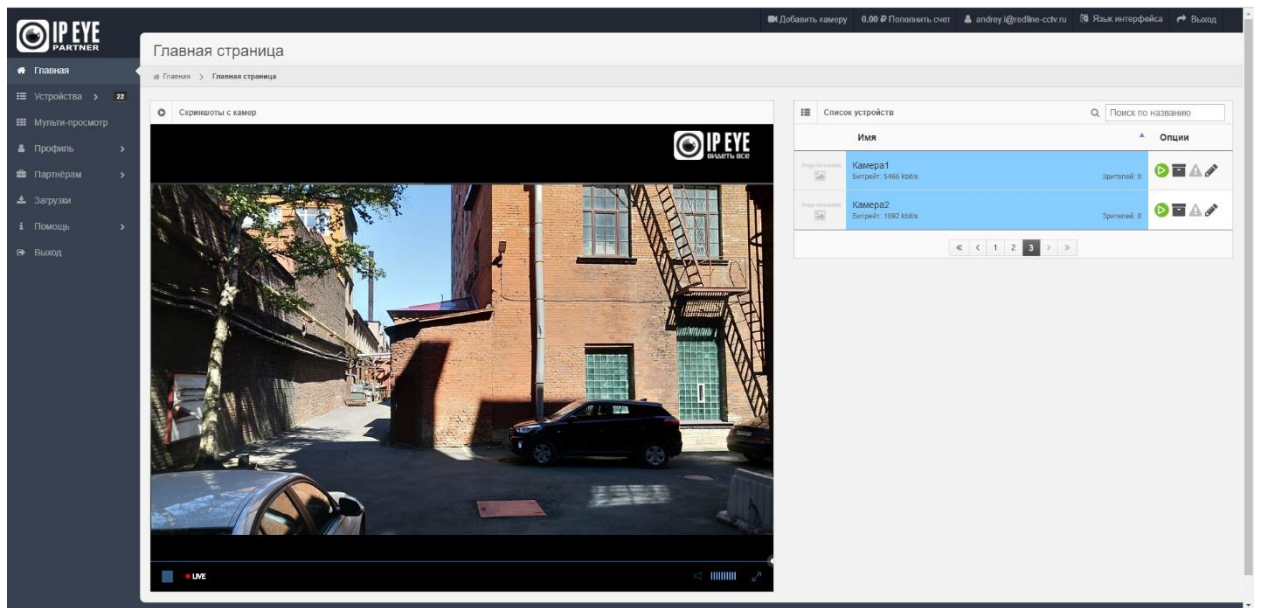